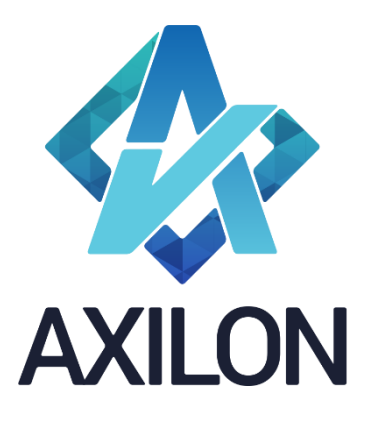

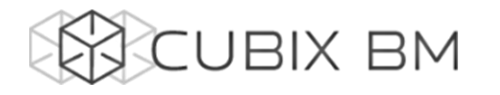

# CUBIX BUSINESS MODELER

## Том 1.1. CUBIX BM Designer – документация по модулю администрирования аналитических моделей. Главное меню, панель инструментов, работа с

### измерениями

Интерфейсы пользователя и принципы построения аналитических моделей

#### **Автор(ы):** Александр Кудрявцев

Людмила Костюченко

Игорь Симонов

#### **Содержание:**

Документация по работе с платформой Cubix BM для разработчиков моделей на платформе. Содержит описание интерфейсов пользователя, пояснения, демонстрации по использованию основных функций в компонентах Cubix BM Designer и Cubix.net.

Дата издания: декабрь 2015 Новая редакция: январь 2022 Версия: Cubix BM Designer 1.7.x.x

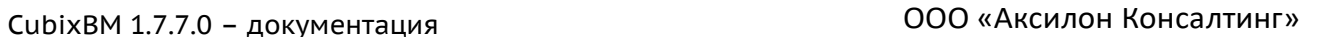

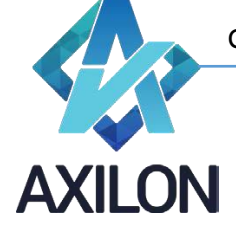

## Авторское право

Авторское право на платформу Cubix BM принадлежит компании ООО «Аксилон Консалтинг».

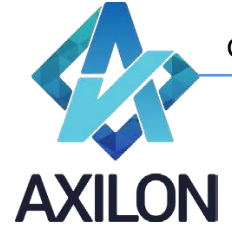

## Содержание

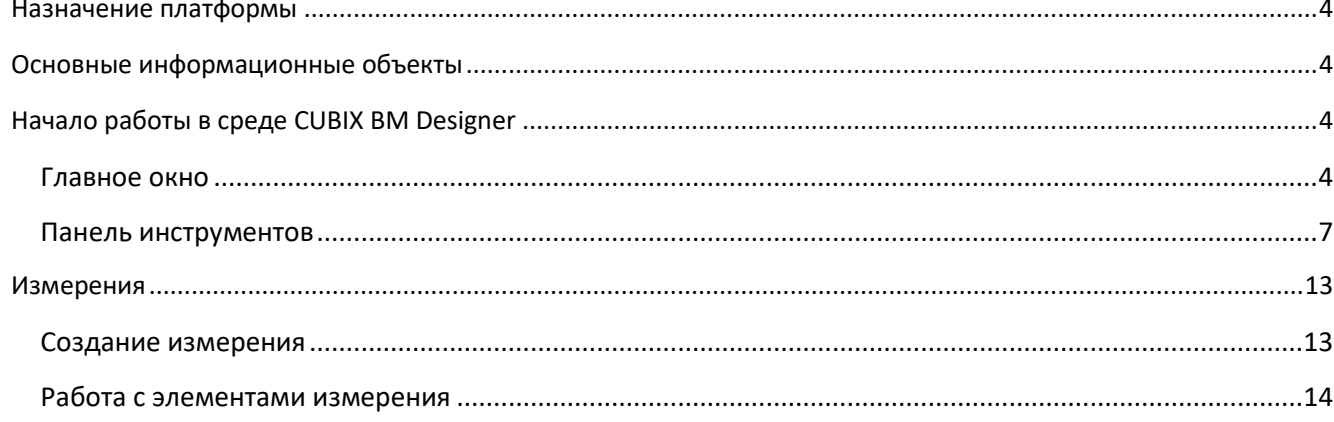

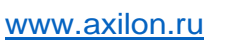

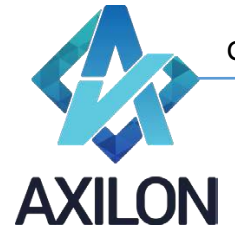

#### **Назначение платформы**

<span id="page-3-0"></span>Платформа CUBIX Business Modeler (CUBIX BM) – высокопроизводительное 64 – разрядное аналитическое приложение, созданное российской компанией ООО «Аксилон Консалтинг». Платформа создана на основе обобщения успешного опыта внедрения CPM/BPM (Corporate/ Business Performance Management) и BI (Business Intelligence) – решений ведущих мировых производителей информационно – аналитических систем.

Назначение платформы – создание комплексных финансово-экономических моделей и решений для повышения эффективности корпоративного управления, в первую очередь:

- Автоматизации процессов стратегического управления, бизнес-моделирования, бюджетного управления, формирования систем ключевых показателей эффективности и балансировки ресурсов;
- Интеграции данных из различных информационных источников, подготовки и формированию аналитической и финансовой отчетности (включая сложные алгоритмы консолидаций, трансформаций и аллокаций (перераспределений));
- <span id="page-3-1"></span>• Подготовка и формирование нормативной и аналитической отчетности.

#### **Основные информационные объекты**

• **Основные информационные объекты** – **многомерные кубы**, состоящие из комбинации аналитических измерений (аналитик). Кубы доступны пользователям для ввода данных, автоматического расчета необходимых показателей и формирования отчетов.

Вся обработка информации производится в оперативной памяти. Размерность одного куба может превышать миллиард ячеек. Размерность комплексной модели – сотни миллиардов.

- **Аналитические измерения** наборы показателей (линейных и иерархических), включенных в состав куба. Например, временные периоды, статьи расходов, подразделения и др. Каждый куб содержит как минимум 2 измерения.
- **Связи** определяют информационный поток (поток данных) между многомерными кубами. Используются связи нескольких типов: обычные, агрегационные и поисковые.

#### **Начало работы в среде CUBIX BM Designer**

<span id="page-3-2"></span>Сubix BM Designer – отдельный модуль платформы Cubix BM, основное назначение которого – формирование аналитической модели, в том числе задание правил, алгоритмов расчета данных в аналитической модели и прав пользователей.

#### <span id="page-3-3"></span>**Главное окно**

При запуске программы появляется диалоговое окно с приглашением к авторизации пользователя (Рисунок 1).

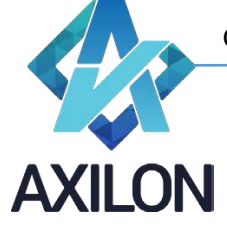

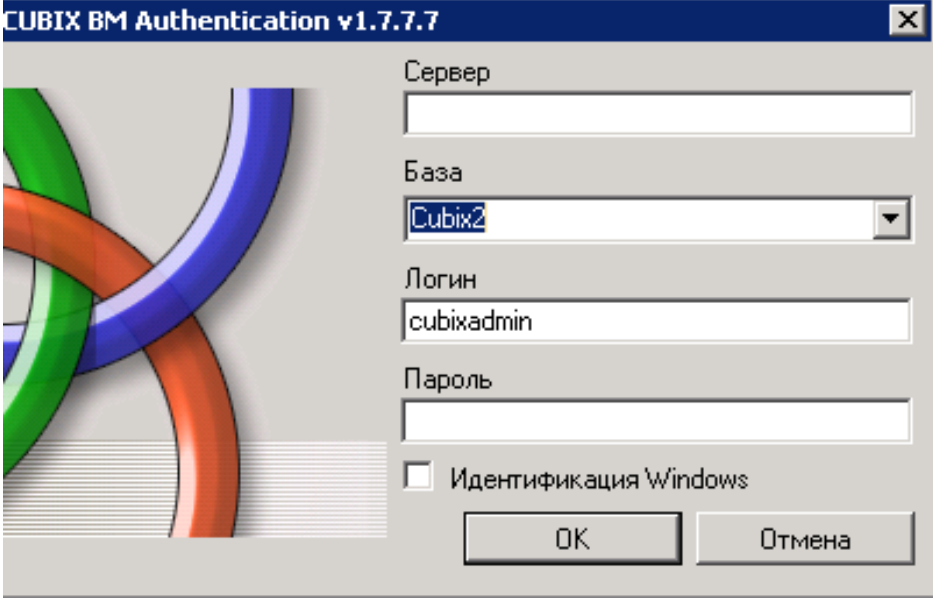

Рисунок 1. Авторизация.

Если программа запускается на компьютере в первый раз, то необходимо выбрать экземпляр MS SQL сервера, на котором хранится рабочая база данных, ввести имя пользователя и пароль, а вслед за этим выбрать саму базу из раскрывающегося списка. Можно поставить галочку «*Идентификация Windows*», тогда используется учетная запись пользователя ОС Windows для доступа к SQL серверу.

После успешной идентификации пользователь попадает в главное окно программы (Рисунок 2).

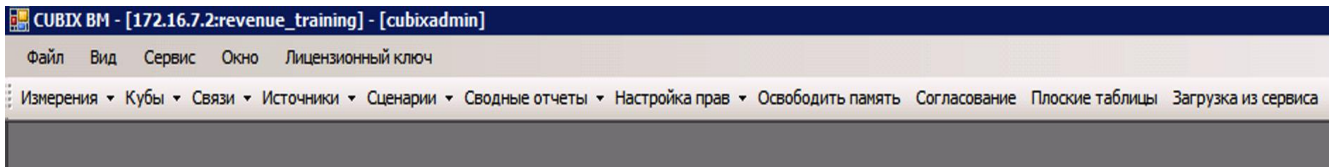

#### Рисунок 2. Главное окно.

В верхнем левом углу выводится название приложения, полное название открытой базы данных и название учетной записи, под которой в данный момент пользователь зашел в программу.

В верхней строке окна находится главное меню, под ней расположена панель инструментов.

Элемент главного меню *Файл* содержит три подчинённых элемента:

- Открыть куб открывает диалоговое окно выбора куба для его открытия
- Смена пользователя открывает диалоговое окно с приглашением авторизации пользователя (Рисунок 1)
- Выход завершение работы приложения

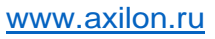

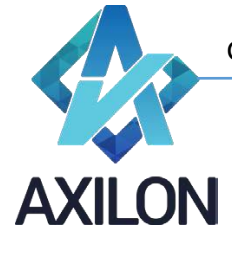

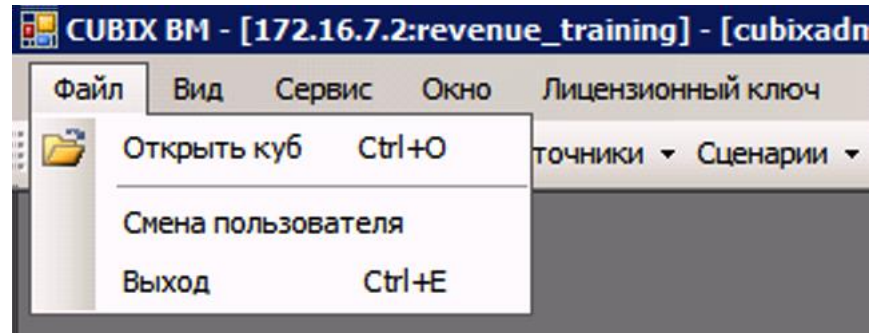

Рисунок 3. Состав элемента главного меню *Файл*.

Элемент *Вид* главного меню:

• Панель инструментов – скрывает или отображает панель инструментов главного окна

Элемент *Сервис* содержит в себе подменю для работы с существующими объектами модели:

- Операции над объектами открывает диалоговое окно, в котором можно переименовать, удалить или копировать объекты текущей модели. Если происходит попытка удаления объекта, который входит в состав других объектов, то выводится соответствующее предупредительное сообщение о невозможности выполнения операции.
- Блокировки кубов открывает окно (Рисунок 4), в котором отображается информация о заблокированных (открытых) в настоящий момент другими пользователями кубах, имена пользователей и сетевые имена компьютеров, с которых осуществляется доступ к кубам. Пользователь с правами администратора может удалить блокировку куба при необходимости.

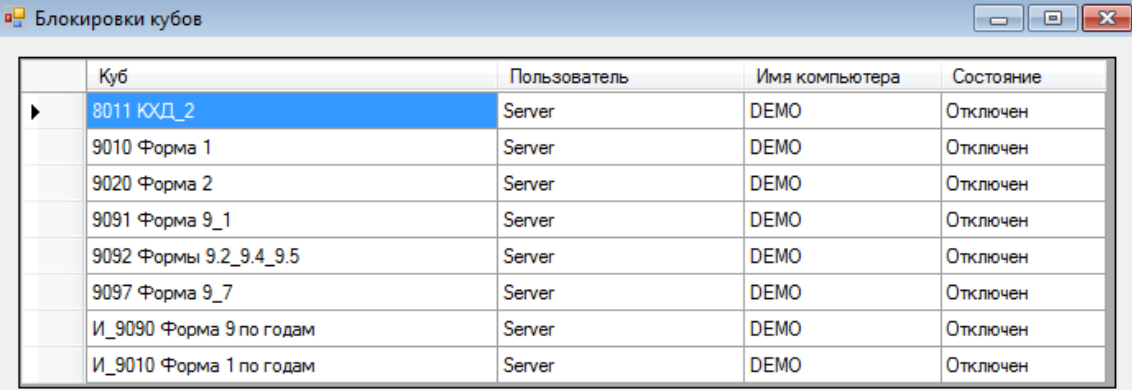

Рисунок 4. Окно **Блокировки кубов пользователями**.

- Объекты в запуске (executing) список блокировок исполняемых в данный момент сценариев или кубов
- Поиск открывает диалоговое окно, в котором возможно найти зависимости между объектами модели, например, в каких кубах используется выбранное измерение.

Элемент *Окно* - стандартный элемент для приложений под ОС MS Windows, позволяет настроить вид открытых в приложении окон. Внизу открывающегося списка выводятся наименования открытых окон в текущий момент, галочкой отмечается активное окно.

Элемент *Лицензионный ключ* – открывает окно для ввода лицензионного ключа, необходимого для работы с программой CUBIX BM Designer, нескольким пользователям

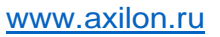

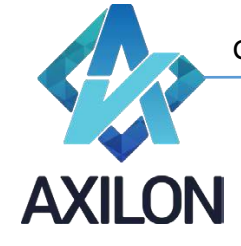

одновременно. Лицензируется количество единовременных подключений к одному SQL серверу.

Дополнительно к описанным основным элементам главного меню, в нем могут появляться дополнительные контекстные пункты в зависимости от тех операций, который выполняет в данный момент пользователь (редактирование измерения и т.п.).

#### <span id="page-6-0"></span>**Панель инструментов**

Панель инструментов является, наряду с главным меню, основным инструментарием для построения и изменения модели в модуле Cubix BM Designer. Панель инструментов содержит 11 элементов (Рисунок 5):

Файл Вид Сервис Окно Лицензионный ключ Измерения • Кубы • Связи • Источники • Сценарии • Сводные отчеты • Настройка прав • Освободить память Согласование Плоские таблицы Загрузка из сервиса

Рисунок 5. Панель инструментов.

- *Измерения* создание и редактирование измерений и форматов модели.
- *Кубы* создание, редактирование и открытие кубов модели.
- *Связи* создание и редактирование связей и таблиц распределения.
- **Источники** создание внешних источников данных для использования в связях.
- *Сценарии* создание и редактирование макрокоманд (сценариев) модели (списка обновления кубов, выполнения связей и т.п.).
- *Сводные отчеты*  создание и настройка сводных отчетов (Том 3, Приложение 3.2).
- *Настройка прав* настройка и изменения прав доступа пользователей к кубам, сценариям, элементам измерений в кубах, кнопках в web приложении.
- *Освободить память*  принудительное освобождение неиспользуемой оперативной памяти, которая зарезервирована программой.
- *Согласование* настройка маршрута согласования бюджетов (маршрут согласования WorkFlow не рассматривается в данном томе описания).
- *Плоские таблицы*  содержится список табличных форм (не является аналитическим модулем системы), структура таблиц создается в отдельном приложении.
- *Загрузка из сервиса*  используется для системного администрирования.

#### Элемент *Измерения* содержит следующие подчиненные элементы:

- Создать измерение
	- o Вручную открывает окно для ввода элементов нового измерения
	- o Копия из другой базы открывает диалоговое окно для импорта измерения из других баз данных Cubix BM Designer текущего экземпляра SQL сервера.

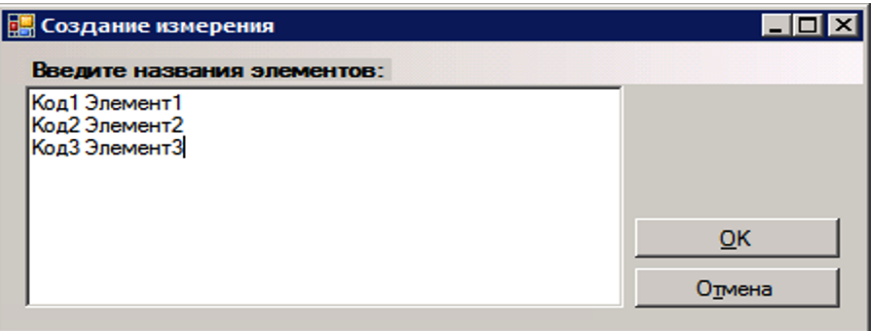

#### Рисунок 6. Окно *Создание измерения*.

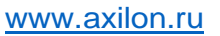

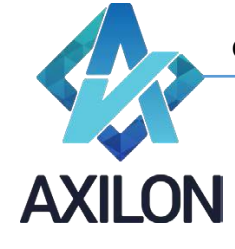

• Открыть измерение – открывает диалоговое окно (Рисунок 7), в котором можно выбрать и открыть любое из существующих измерений модели.

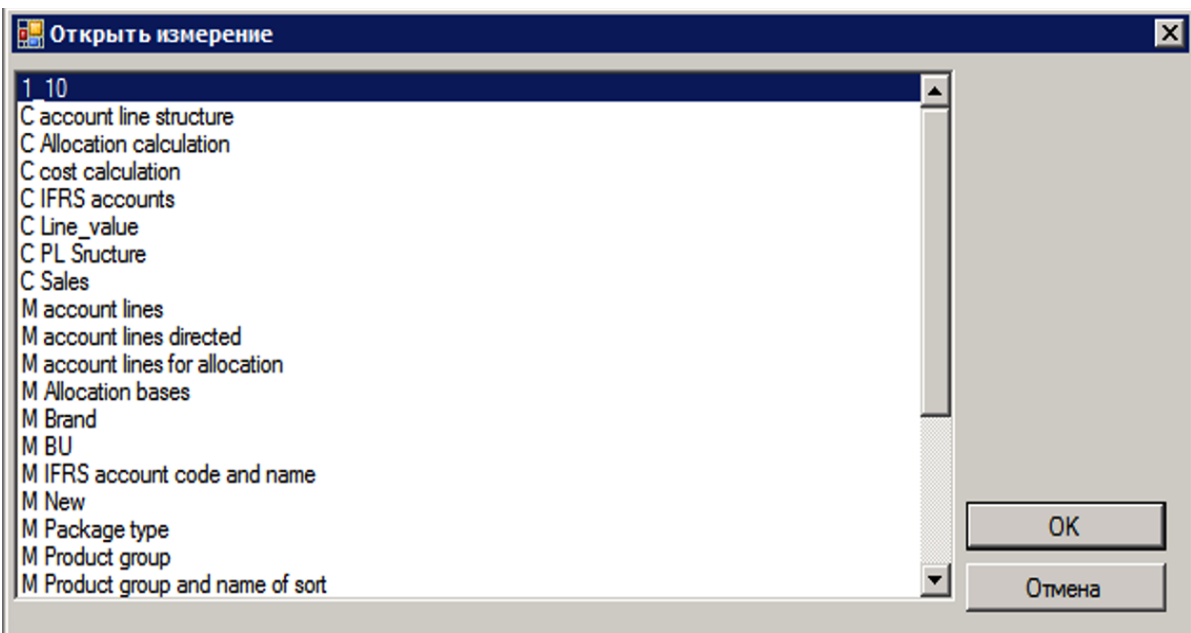

Рисунок 7. Окно *Открыть измерение*.

• Форматы – открывает диалоговое окно (Рисунок 8), в котором можно настроить формат написания элементов измерения.

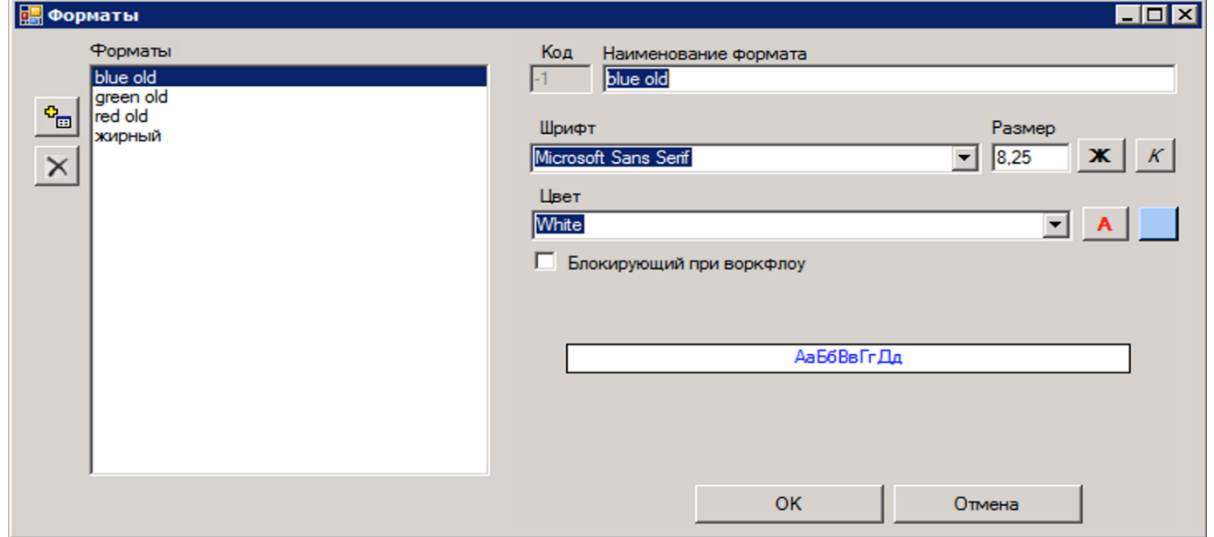

Рисунок 8. Окно *Форматы*.

- Оптимизация индексов открывается окно выбора измерения для приведения порядка хранения индексов элементов в соответствие с порядком, отображаемым в окне измерения.
- Обн-ие изм-ия из CD открывается окно для ввода параметров для выполнения процедуры обновления измерения из внешнего источника посредством CDI.

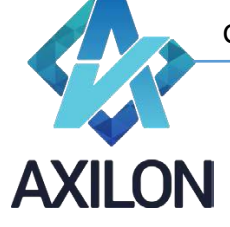

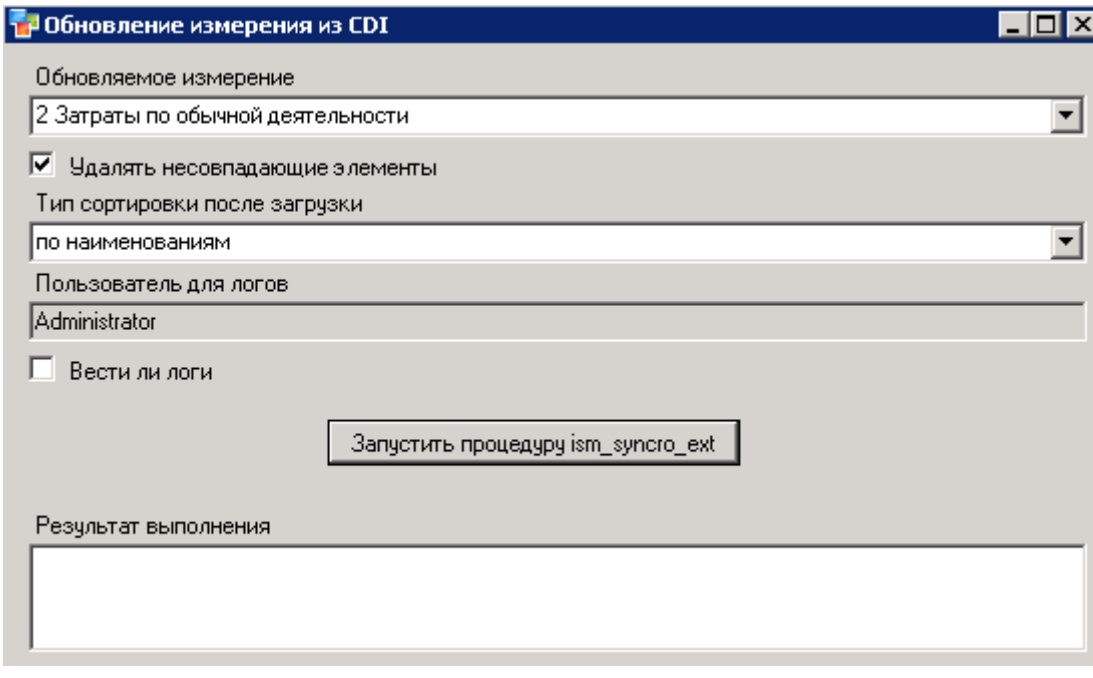

Рисунок 9. Окно *Обн-ие изм-ия из CDI*.

Более подробно работа с измерениями описана в разделе «*Создание измерений и работа с ними*».

Элемент *Кубы* панели инструментов содержит три подменю:

- Создать куб открывает диалоговое окно для создания куба, более подробно процедура создания куба прописана в разделе «*Работа с многомерными таблицами (кубами)*».
- Изменить куб
	- o Изменение структуры открывает диалоговое окно для изменения состава куба: удаление измерения из куба, вставка измерения в куб, изменение порядка измерений в кубе.
	- o Замена измерений открывает диалоговое окно для замены одного измерения на другое с указанием соответствия элементов измерений для сохранения данных кубов.
	- o Изменение типа сжатия куба открывает диалоговое окно по изменению типа сжатия куба: куб при сохранении сжимается в архив или не сжимается.
	- o Изменение порядка расчета открывает диалоговое окно для изменения порядка расчета куба: порядок следования измерений для расчета.
	- o Изменение списка обновления открывает диалоговое окно для выбора куба, в котором необходимо изменить порядок следования связей обновления куба, или убрать связи из списка обновления (исполняться при обновлении куба не будут).
	- o Внутренние связи в сервисе открывает диалоговое окно для проставления признака исполнения внутренних связей куба в web приложении.
- Открыть куб открывает диалоговое окно, в котором можно выбрать для открытия один из кубов модели (Рисунок 10).

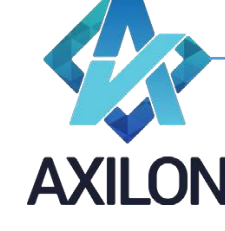

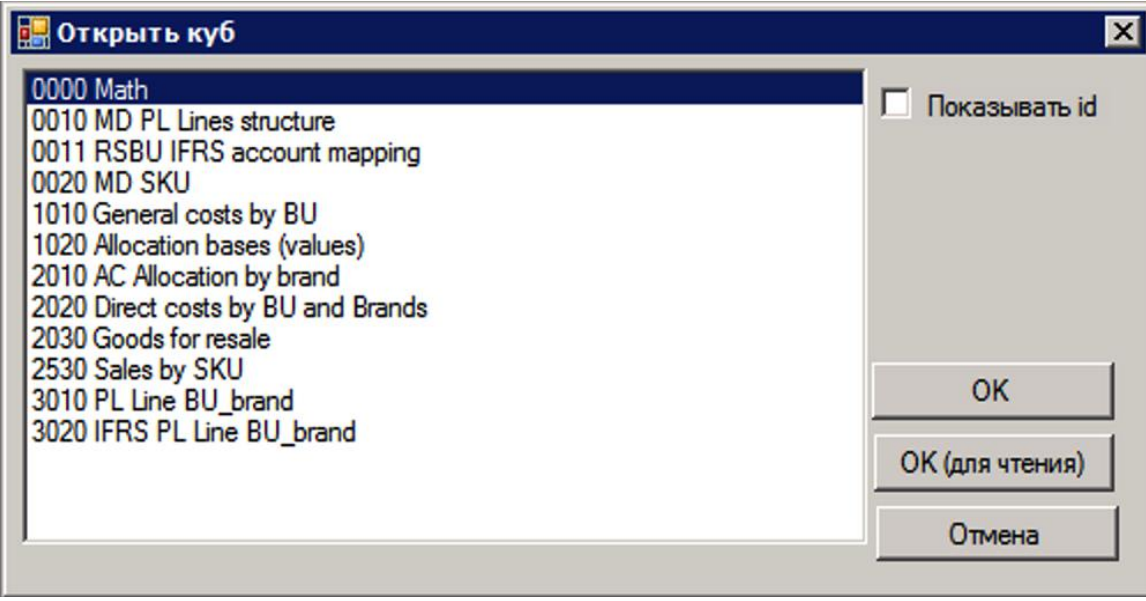

Рисунок 10. Окно выбора куба для открытия.

Элемент *Связи* панели инструментов содержит следующие подменю:

- Создать связь открывает диалоговое окно для создания связи между кубами или из внешнего источника.
- Открыть связь открывает диалоговое окно со списком связей, выбранную связь можно открыть для редактирования или выполнить (Рисунок 11). Более подробно работа со связями описана в разделе *Связи*.

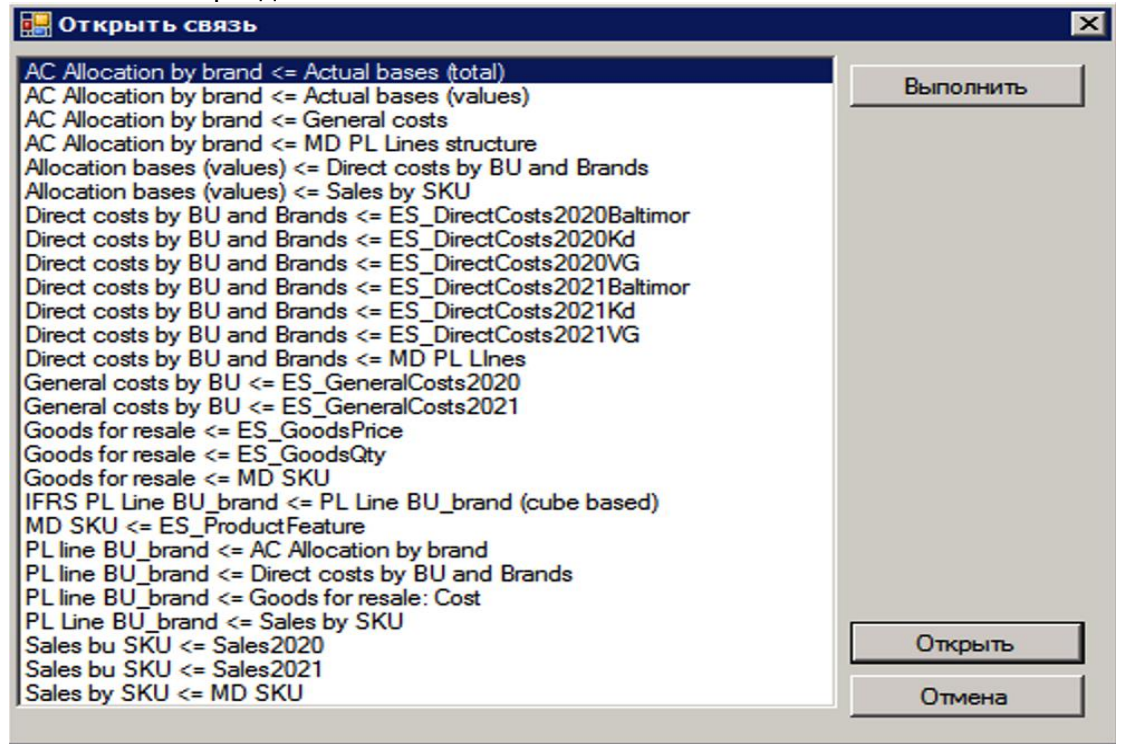

Рисунок 11. Окно выбора связи для открытия.

• Таблицы распределения – открывает диалоговое окно для создания новой или открытия существующей таблицы распределения (см. раздел Связи).

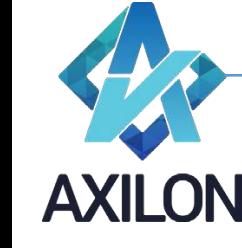

Элемент *Источники* панели инструментов открывает диалоговые окна для настройки внешних источников данных (Excel, SQL). Более детальное описание о порядке работы см. в разделе «Работа с внешними источниками данных».

Элемент *Сценарии* (макросы) панели инструментов содержит три подменю:

- Создать сценарий открывает диалоговое окно для создания нового сценария.
- Открыть сценарий открывает диалоговое окно, в котором можно открыть сценарий для редактирования или выполнить его.
- Сообщения открывает диалоговое окно для создания сообщений, которые можно использовать в сценариях.

Более подробно работа со сценариями описана в разделе «*Работа со сценариями*».

Элемент *Настройка прав* содержит следующие основные подменю:

• Пользователи и группы – открывает диалоговое окно для создания новых учетных записей пользователей и групп пользователей, паролей, общих прав по работе с моделью (администратора, выполнения макроса, печатные формы), определение состава групп пользователей. Образец окна, в котором происходит настройка прав отдельных пользователей и групп пользователей приведен на Рисунке 12. Пользователю с правами администратора разрешены все действия над любыми объектами в программе. Прочим пользователям необходимо выдавать разрешения (изначально прав у такого пользователя нет) на кубы и на элементы измерений.

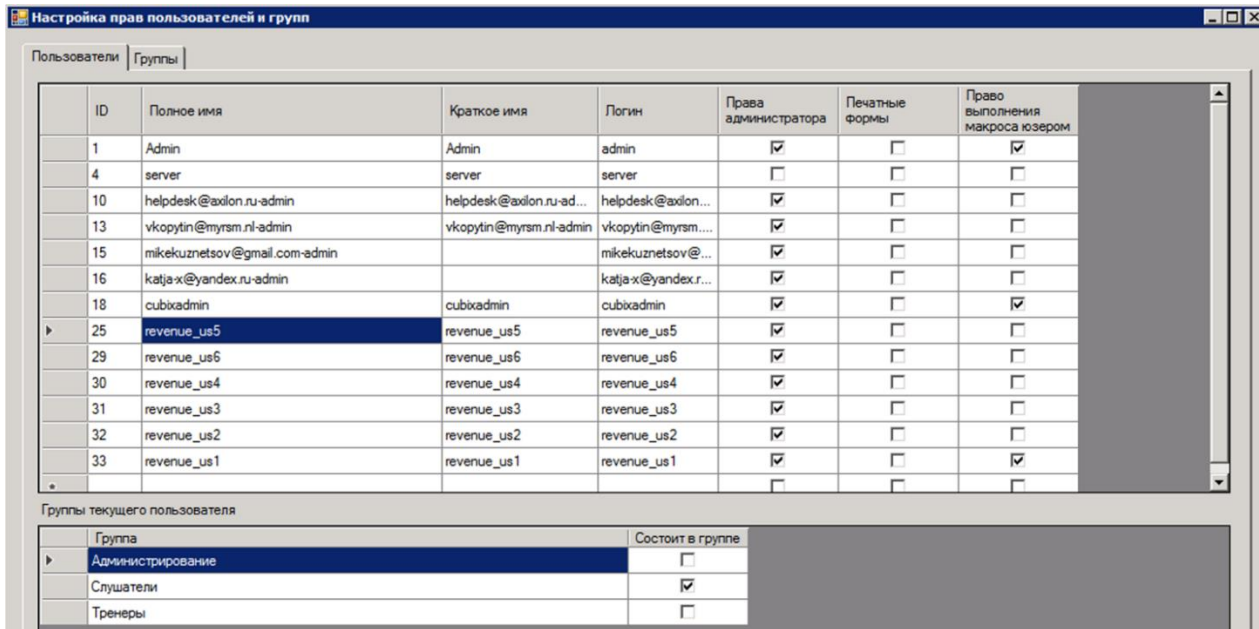

Рисунок 12. Окно настройки прав пользователей и групп.

• Кубы – открывает диалоговое окно, в котором можно настроить права отдельных пользователей, или групп пользователей по работе с отдельными кубами (Рисунок 13).

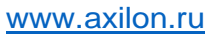

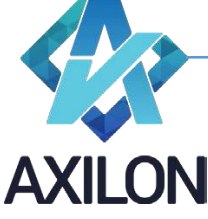

m. - A

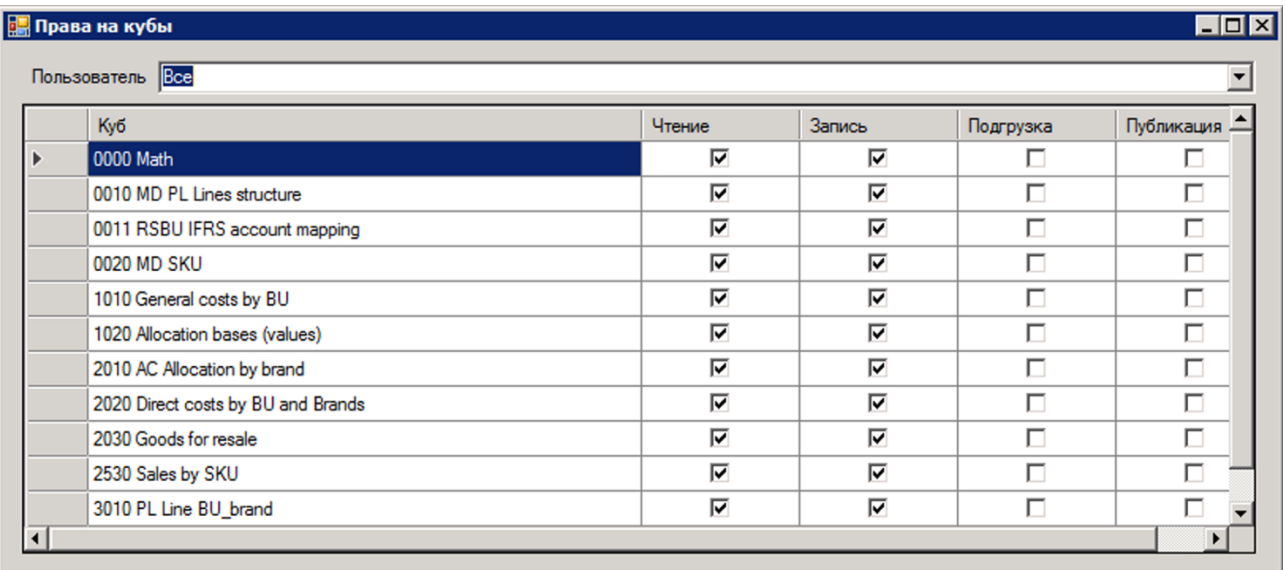

Рисунок 13. Окно настройки прав пользователей на кубы.

• Элементы – открывает диалоговое окно для настройки прав доступа отдельных пользователей или групп пользователей к отдельным элементам измерений кубов модели (Рисунок 14).

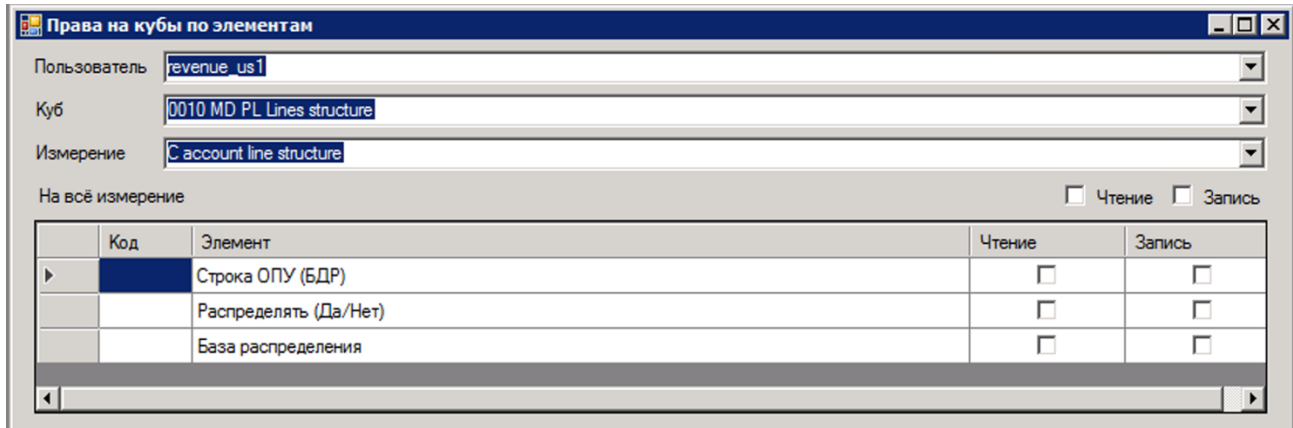

Рисунок 14. Окно настройки прав пользователей на кубы по элементам измерений.

- Сценарии в сервисе открывает окно для настройки разрешений исполнения сценариев в WEB-приложении.
- Сценарии открывает окно для настройки прав на выполнение сценариев по выбранному пользователю или группе.
- Кнопки в Вэбе открывает окно настройки прав доступа пользователя к кнопкам в Веб приложении. Следует учесть, что если у пользователя нет в настройках прав на транспонирование куба, то у него не будет прав на изменение ориентации куба в webприложении.
- Схемы открывает окно настройки прав доступа пользователя к схемам модели в Веб приложении.
- Сводные отчеты открывает окно настройки прав доступа пользователя к сводным отчетам модели в Веб – приложении.

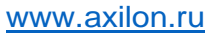

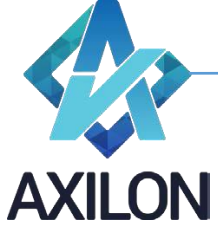

#### **Измерения**

#### <span id="page-12-1"></span><span id="page-12-0"></span>**Создание измерения**

Для создания нового измерения необходимо выбрать пункт меню панели инструментов *Измерения, далее - Создать измерение*. Измерение можно создать разными способами:

- Ввести элементы измерения вручную или скопировать подменю *Вручную*
	- o Ввести названия с клавиатуры.
	- o Скопировать из буфера обмена.

Появится диалоговое окно, представленное на Рисунке 15. В нем необходимо ввести (или вставить из буфера обмена) названия элементов будущего измерения.

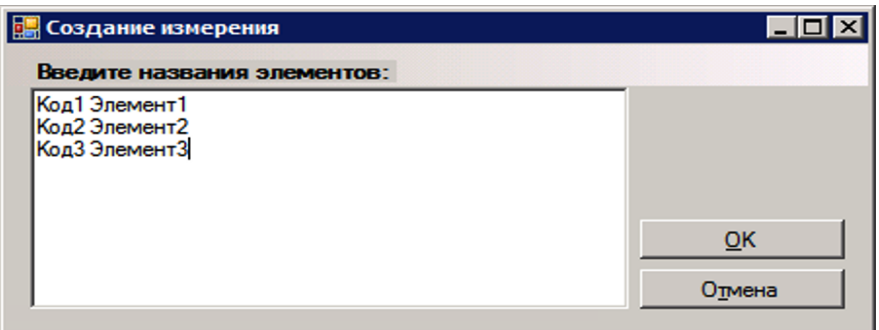

Рисунок 15. Окно ввода названий элементов нового измерения.

Если вводить название элементов с разделителем Tab, или копировать из таблицы Excel, то в таком случае первая половина названия становится **кодом элемента** (Рисунок 18 - код элемента), а вторая **названием элемента**.

После ввода всех необходимых элементов, необходимо нажать на кнопку «*ОК*». Пользователю будет предложено (Рисунок 16) ввести название нового измерения.

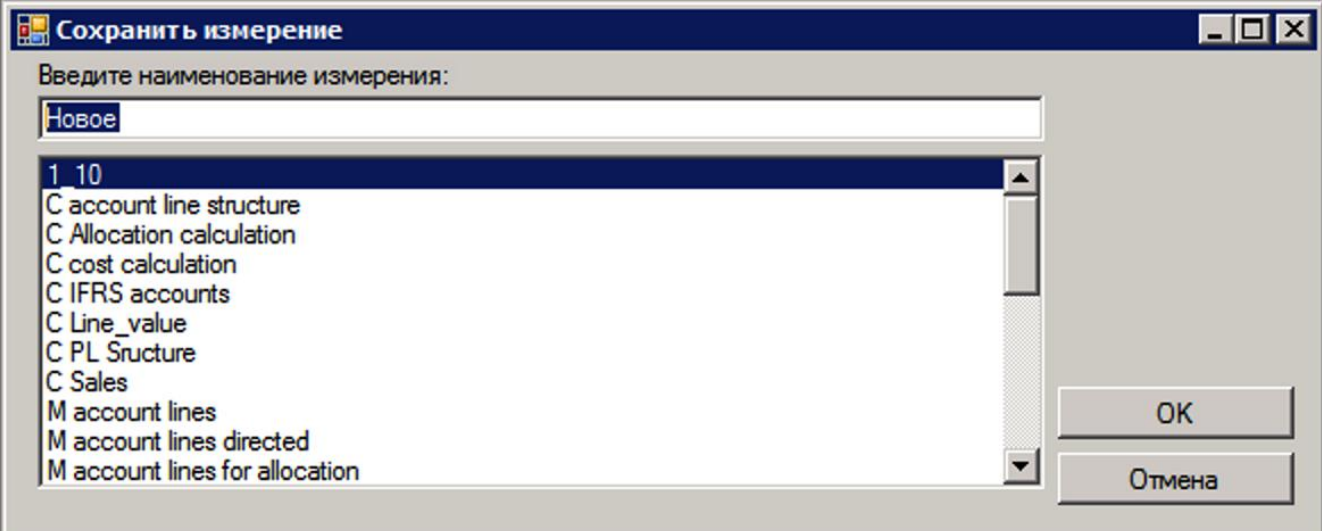

Рисунок 16. Окно сохранения измерения.

• Скопировать измерение из другой модели Cubix BM – подменю *Копия из другой базы* (Рисунок 17)*.* Подменю открывает диалоговое окно для выбора измерения из всех доступных моделей Cubix BM. После подтверждения операции копирования измерения его можно открыть с помощью меню *Измерения – Открыть измерение* панели инструментов (под тем же именем, которое у него было в источнике).

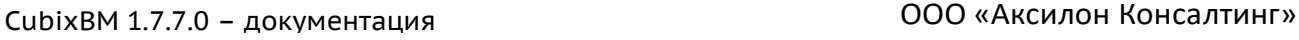

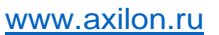

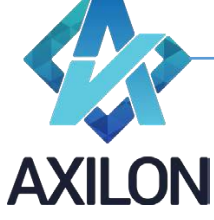

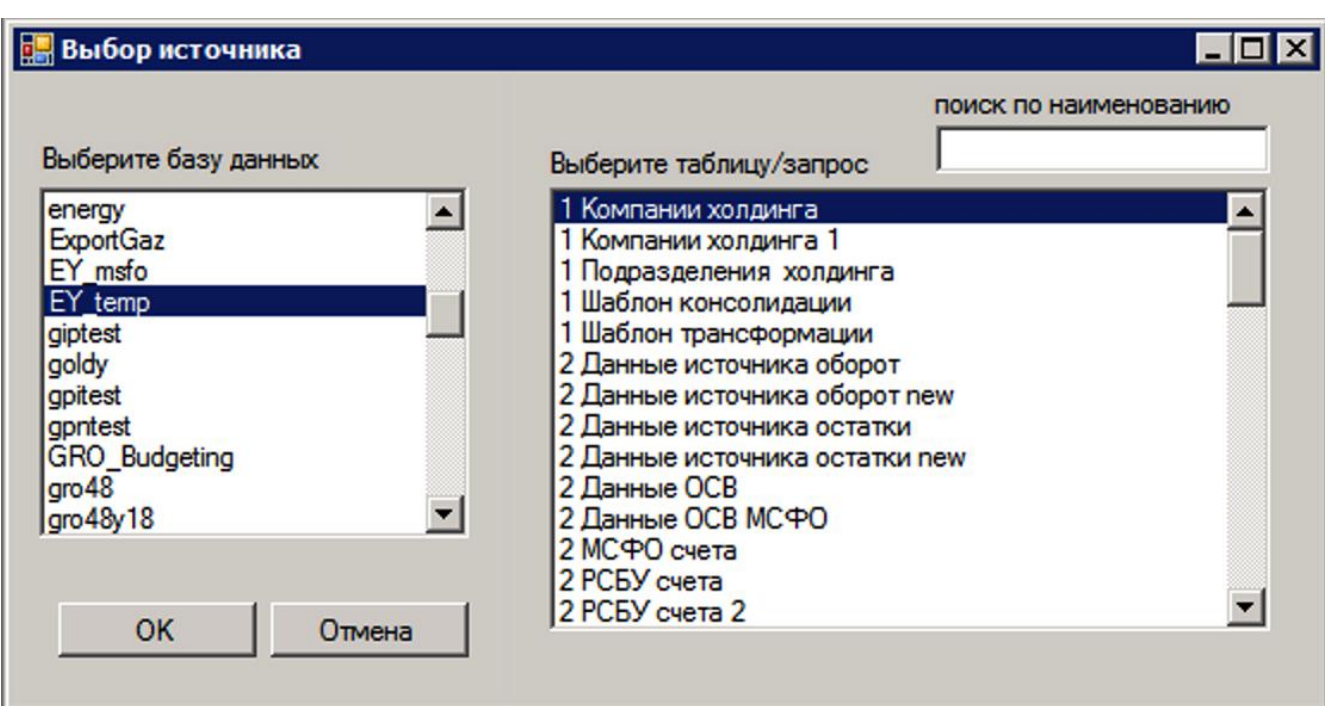

Рисунок 17. Окно выбора источника для импорта измерения.

#### <span id="page-13-0"></span>**Работа с элементами измерения**

После сохранения нового измерения, перед пользователем откроется окно для более детальной настройки созданного измерения (Рисунок 18).

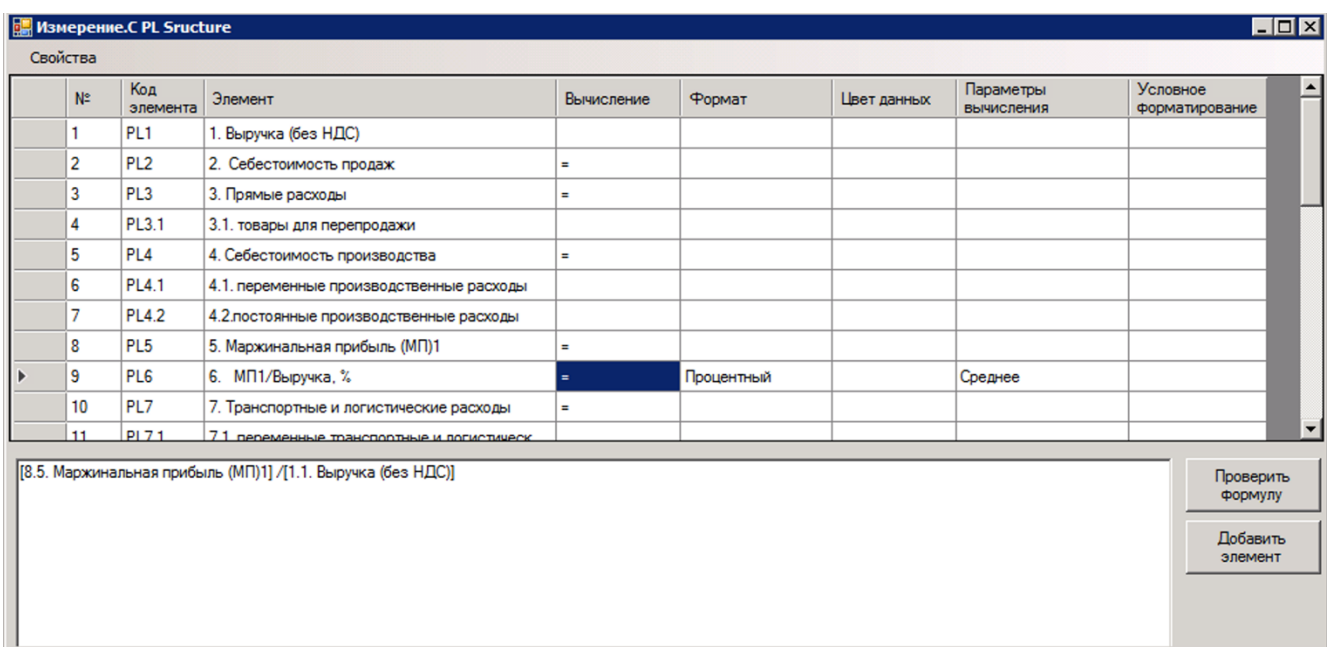

Рисунок 18. Окно детальной настройки элементов измерения.

В данном окне можно добавить код элемента, который в дальнейшем может отображаться в кубах и использоваться в связях, изменить название элемента, задать вычисления для отдельных элементов на основе других элементов измерения, задать формат ввода/вывода данных в кубах, задать цвет элементов, параметры вычисления и условное форматирование.

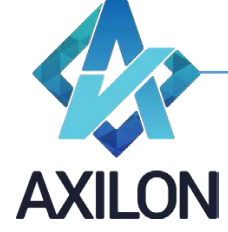

Наименования для *Код элемента* и *Элемент* – изменяются в таблице вводом с клавиатуры необходимого текста.

В системе CUBIX BM для того чтобы в кубе производились нужные расчёты для элементов измерений, из которых состоит куб, необходимо ввести соответствующие формулы. Для ввода формулы необходимо дважды щелкнуть левой клавишей мыши на поле *Вычисление* соответствующего *элемента* открытого измерения. В нижней части окна появится поле для ввода формулы расчета элемента (рисунок 18), в которое в специальном формате вводится формула.

Для ввода формул для элемента измерения предусмотрен ряд встроенных операторов.

Каждый член в формуле должен иметь специальный формат: *[№ элемента.Наименование элемента]*. Члены в формулу и операторы можно вводить непосредственно в поле редактора формул и также можно добавлять необходимые составляющие при помощи кнопки «*Добавить элемент*». В последнем случае члены в формулу будут добавлены в нужном формате как слагаемые одного выражения.

В Таблице 1 описаны основные действия и операторы, которые могут использоваться при написании формул расчета элементов.

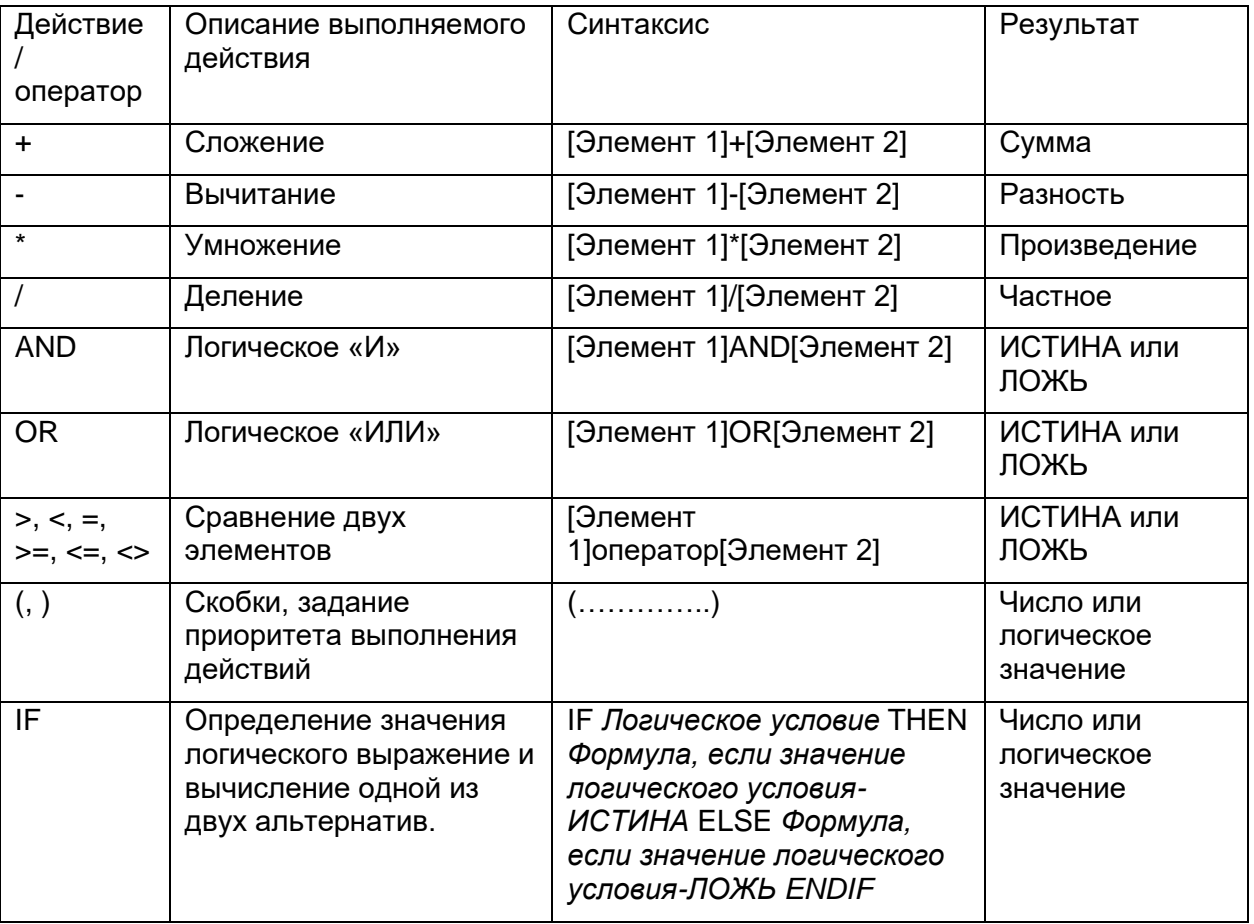

Таблица 1. Описание действий и операторов, предусмотренных во встроенном редакторе формул в измерениях.

Для проверки правильности написания формулы и ее сохранения необходимо нажать кнопку *Проверить формулу*.

После создания формулы для элемента измерения в колонке «*Вычисления*» появляется символ «=» (Рисунок 18).

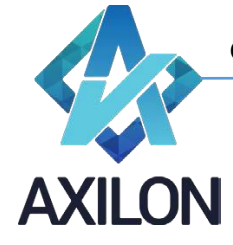

Для удобства вычисления значений с переходящими из периода в период расчетами (например, расчет складского запаса) предусмотрены встроенные функции – при написании формулы надо выбрать в меню *Свойства-Встроенные функции* (рисунок 19).

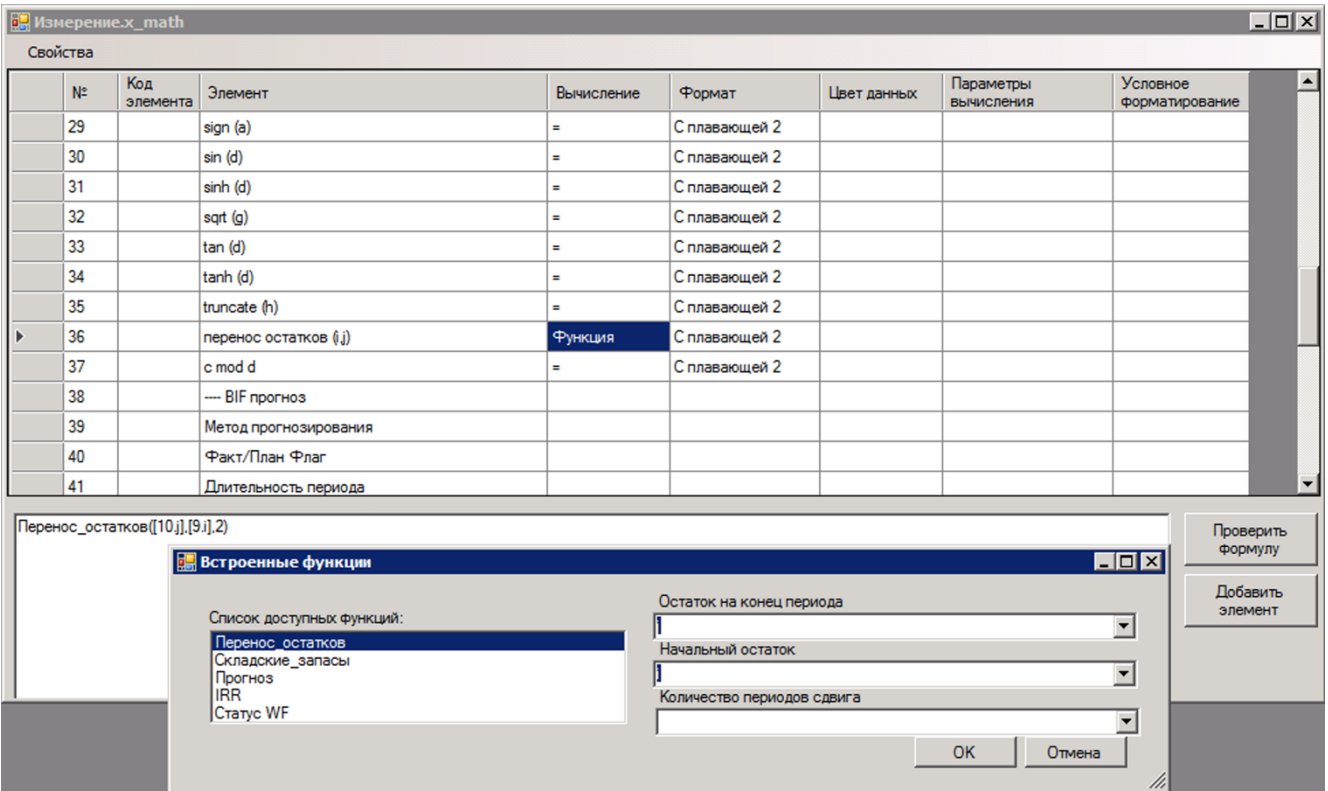

Рисунок 19. Встроенные функции.

Для формирования иерархии элементов (каждый узел иерархии является суммой входящих в него элементов) целесообразно воспользоваться редактором иерархии и не прибегать к использованию формул. Встроенный редактор иерархии вызывается с помощью элемента меню *Свойства-Иерархия в окне измерения* (рисунок 20).

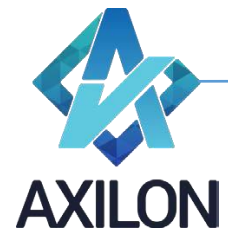

| <b>В.</b> Измерение. М account lines<br>$  D $ $\times$                       |                                                               |                 |                                   |                  |                     |             |                                |                            |                          |
|-------------------------------------------------------------------------------|---------------------------------------------------------------|-----------------|-----------------------------------|------------------|---------------------|-------------|--------------------------------|----------------------------|--------------------------|
| Свойства                                                                      |                                                               |                 |                                   |                  |                     |             |                                |                            |                          |
|                                                                               | $N^{\circ}$                                                   | Код<br>элемента | Элемент                           | Вычисление       | Формат              | Цвет данных | Параметры<br><b>ВЫЧИСЛЕНИЯ</b> | Условное<br>форматирование |                          |
| ь                                                                             | 1                                                             | 2500000         | Общепроизводственные расходы      | Иерархический    |                     |             |                                |                            |                          |
|                                                                               | $\overline{c}$                                                | 2501000         | Промышленные здания               |                  |                     |             |                                |                            |                          |
|                                                                               | 3                                                             | 2503000         | Электроэнергия и ресурсы          |                  |                     |             |                                |                            |                          |
|                                                                               | 4                                                             | 4400000         | Расходы на продажу и дистрибуцию  | Иерархический    |                     |             |                                |                            |                          |
|                                                                               | 5                                                             | 4410000         | Офисные расходы и автоматизация   | Иерархический    |                     |             |                                |                            |                          |
|                                                                               | 6                                                             | 4410001         | лизинг офисных помещений и зданий |                  |                     |             |                                |                            |                          |
|                                                                               | 7                                                             | 4410007         | хозяйственные расходы             |                  |                     |             |                                |                            |                          |
|                                                                               | 8                                                             | 2600000         | Общие расходы                     | Иерархический    |                     |             |                                |                            |                          |
|                                                                               | 9                                                             | 2610000         | Собственные расходы               | Иерархический    |                     |             |                                |                            |                          |
|                                                                               | 10                                                            | 2611000         | Штатный персонал                  | Иерархический    |                     |             |                                |                            |                          |
|                                                                               | 11                                                            | 2611001         | заработная плата штатного персон  |                  |                     |             |                                |                            |                          |
|                                                                               | 12                                                            | 2611002         | бонусы за достижение целевых пок  |                  |                     |             |                                |                            |                          |
|                                                                               | 13                                                            | 2611003         | отчисления из заработной платы ш. |                  |                     |             |                                |                            | $\overline{\phantom{a}}$ |
|                                                                               |                                                               |                 |                                   |                  |                     |             |                                |                            |                          |
| $\blacksquare$<br>Измерение. M account lines - Иерархическая структура        |                                                               |                 |                                   |                  |                     |             |                                |                            |                          |
|                                                                               | E-ROOT                                                        |                 |                                   |                  |                     |             |                                |                            |                          |
|                                                                               | <b>Э.</b> Общепроизводственные расходы<br>Промышленные здания |                 |                                   |                  |                     |             |                                |                            |                          |
|                                                                               | Электроэнергия и ресурсы                                      |                 |                                   |                  |                     |             |                                |                            |                          |
| Е Расходы на продажу и дистрибуцию                                            |                                                               |                 |                                   |                  |                     |             |                                |                            |                          |
| <b>⊟</b> Офисные расходы и автоматизация<br>лизинг офисных помещений и зданий |                                                               |                 |                                   |                  |                     |             |                                |                            |                          |
| хозяйственные расходы                                                         |                                                               |                 |                                   |                  |                     |             |                                |                            |                          |
| ⊟ Общие расходы                                                               |                                                               |                 |                                   |                  |                     |             |                                |                            |                          |
| <b>Е-Собственные расходы</b>                                                  |                                                               |                 |                                   |                  |                     |             |                                |                            |                          |
| <b>Н. Штатный персонал</b>                                                    |                                                               |                 |                                   |                  |                     |             |                                |                            |                          |
|                                                                               | <b>- Офисные расходы</b>                                      |                 |                                   |                  |                     |             |                                |                            |                          |
|                                                                               | <b>F</b> Связь                                                |                 |                                   |                  |                     |             |                                |                            |                          |
|                                                                               | <b>Н</b> Соцрасходы и набор персонала                         |                 |                                   |                  |                     |             |                                |                            |                          |
|                                                                               | <b>+ Управление качеством</b><br>- Прочие общие расходы       |                 |                                   |                  |                     |             |                                |                            |                          |
|                                                                               | Расходы управляющей компании                                  |                 |                                   |                  |                     |             |                                |                            |                          |
|                                                                               |                                                               |                 |                                   |                  |                     |             |                                |                            |                          |
|                                                                               | Все свободные                                                 |                 | Свободные выше<br>Свободные ниже  | D.<br>Освободить | Переместить<br>Колы |             | OK                             | Отмена                     |                          |

Рисунок 20. Встроенный редактор иерархии.

Структура подчиненности элементов задается простым перетаскиванием элементов мышью (drug and drop) в дереве подчиненности. Каждый элемент может принадлежать только одному вышестоящему уровню иерархии. После создания иерархии вид основного окна измерения меняется (Рисунок 20): элементы, которые находятся в узлах иерархии, приобретают надпись *Иерархический*.

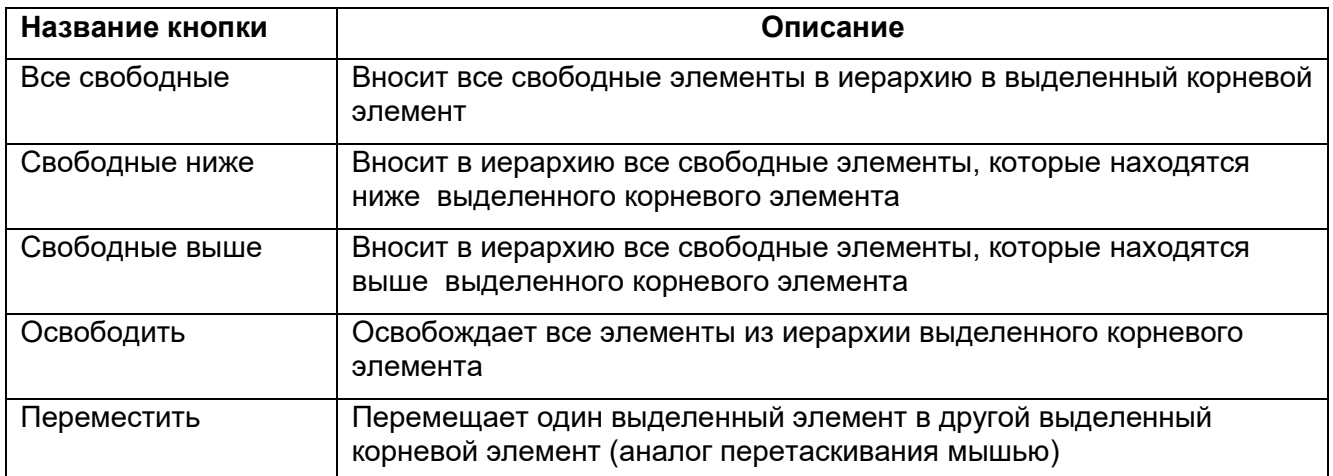

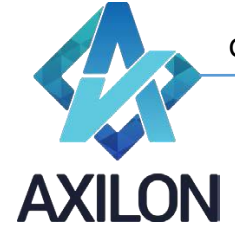

Форматирование данных при отображении в кубе настраивается отдельно для каждого элемента измерения, из которого состоит куб. Все форматы они описаны в Таблице 2.

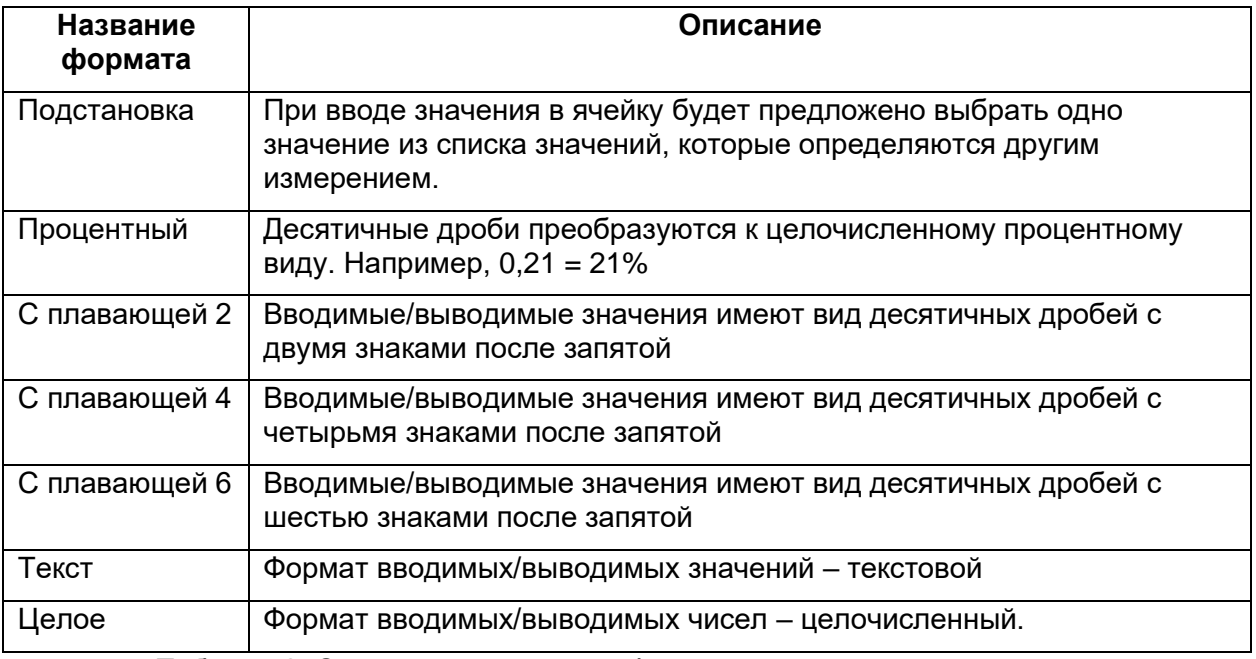

Таблица 2. Описание встроенных форматов для элементов измерений.

Для задания формата необходимо в столбце *Формат* окна измерения напротив элемента выбрать тип формата из списка (Рисунок 21). Для типа формата *Подстановка* необходимо также выбрать в нижней части формы измерение, по которому будет отформатирован элемент.

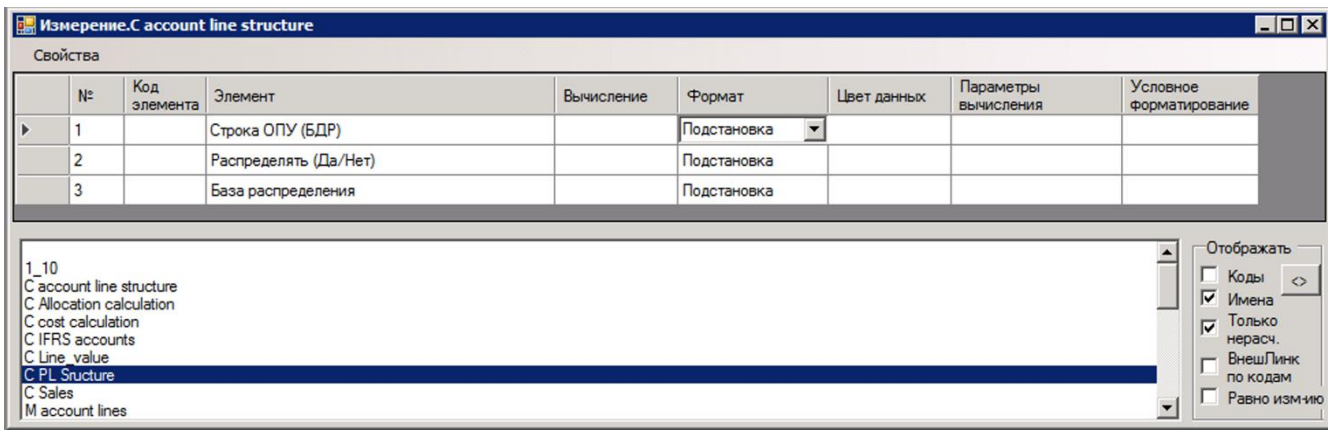

Рисунок 21. Задание формата элемента измерения.

Подменю «Отображать»:

- Коды отображать в кубах коды элементов
- Имена отображать в кубах наименования элементов
- Только нерасч. отображать в кубах только нерасчетные элементы

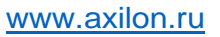

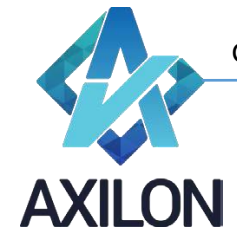

- ВнешЛинк по кодам исполнять связи из внешних источников сопоставляя элементы по кодам в прямой связке
- Равно изм-ию см. Приложение 1.2 Тома 1.2 данной документации.

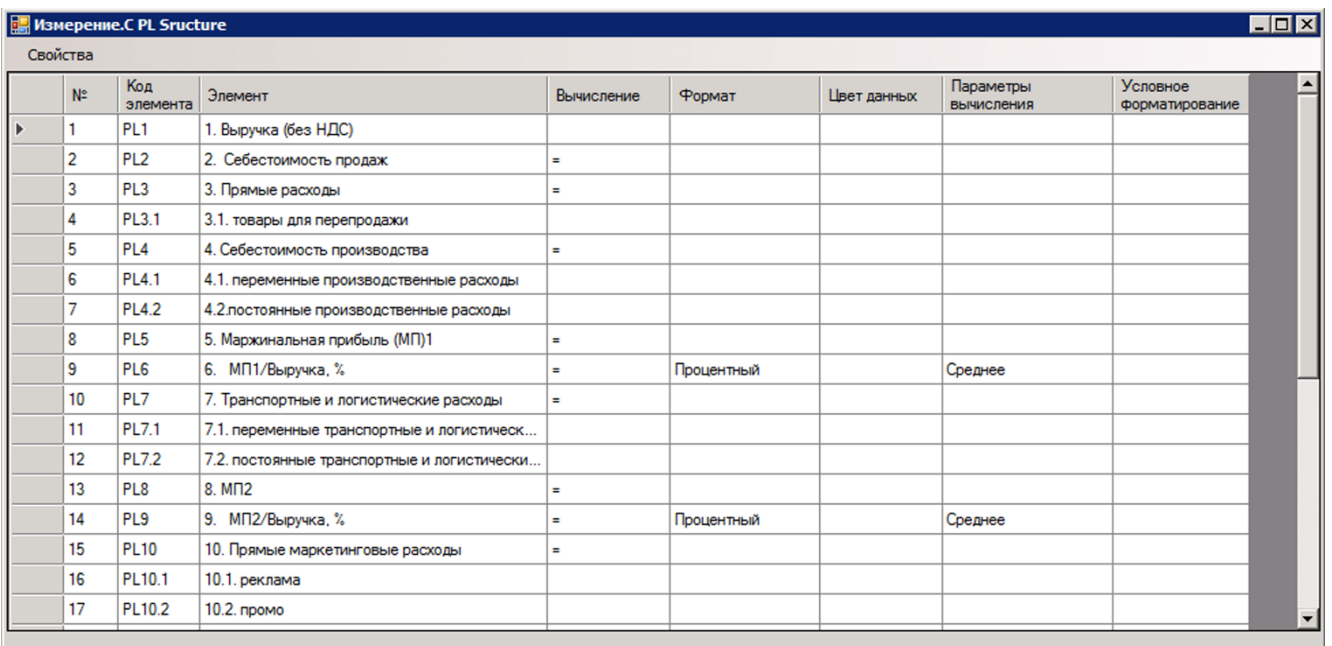

Рисунок 22. Измерение, которым отформатирован элемент на Рисунке 21.

Подобным образом задается цвет элементов измерений. В программе предусмотрено четыре цвета для элемента: черный, синий, красный, зеленый (колонка *«Цвет данных»*). Если два раза кликнуть по надписи "Цвет данных" (позволяет задавать цвет заголовков и данных), она превратится в "Цвет шапки" (позволяет задавать цвет заголовков) и наоборот.

Столбец Параметры вычислений предусмотрен для задания правил вычислений на пересечении вычисляемых элементов нескольких измерений куба (например, куб, состоящий из 1-го расчетного измерения с формулами и 1-го измерения времени с иерархией (месяцы, ИТОГО ГОД), т.о. для показателя *Цена* по *году* целесообразно использовать параметр *средневзвешенное* по продажам в месяцах). Ниже в Таблице 3 перечислены встроенные возможные параметры вычислений:

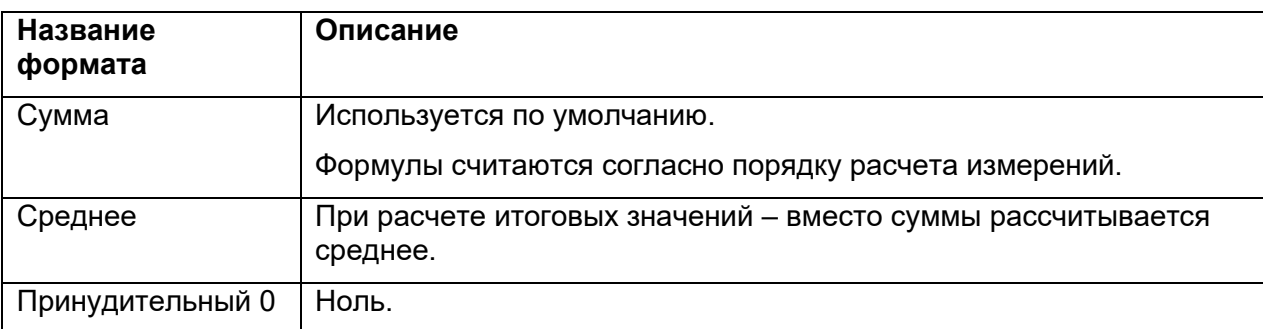

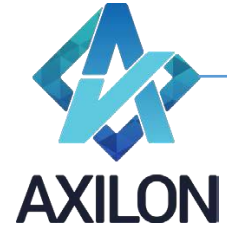

Первый период Используется с временным измерением (которое имеет признак – временное, задается в меню *Свойства* окна измерения): в качестве результата берется первый временной период.

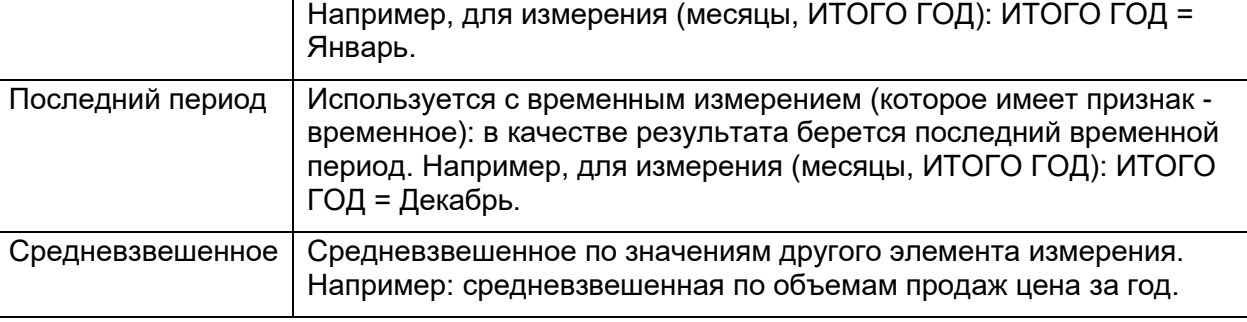

Таблица 3. Описание встроенных форматов для элементов измерений.

Условное форматирование задается при помощи условной логической формулы (IF <условие> then {формат №1} else {формат №2} endif) и кодов созданных условных форматов, коды прописываются в фигурных скобках (Рисунки 23 и 24).

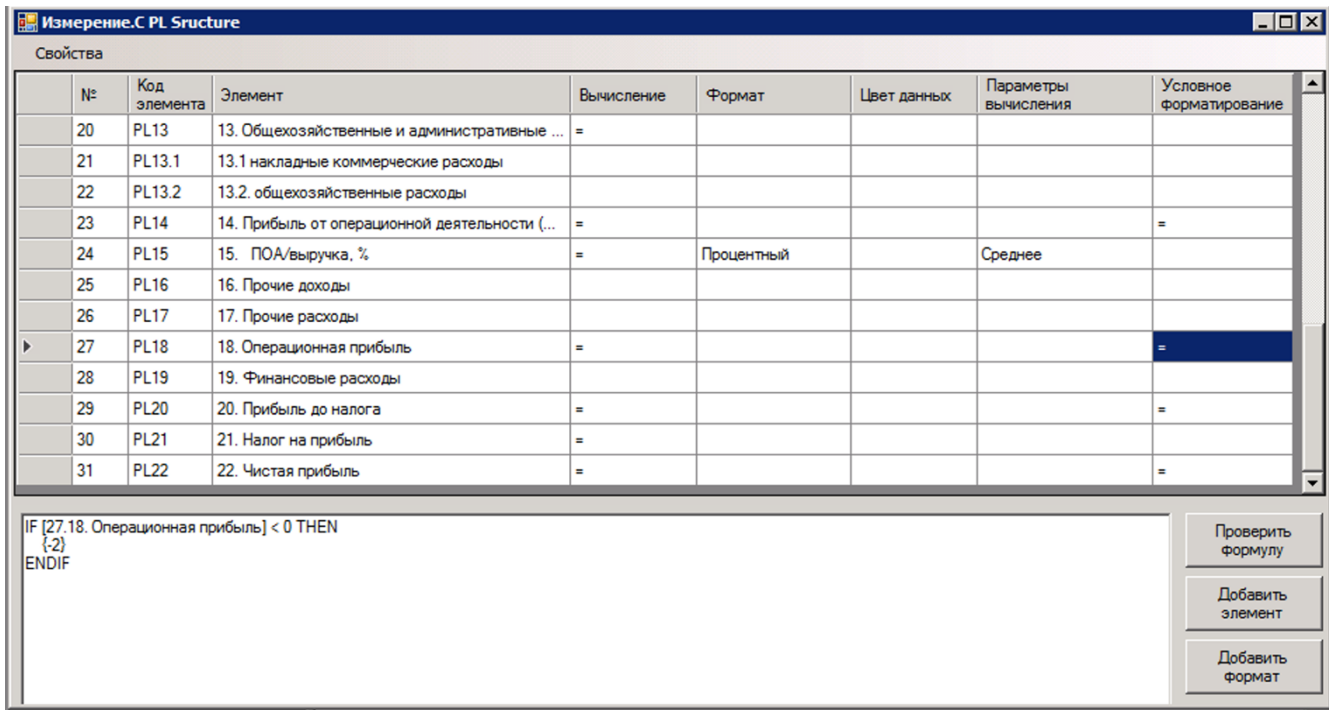

Рисунок 23. Задание формулы для условного форматирования.

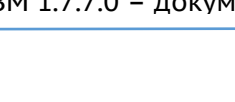

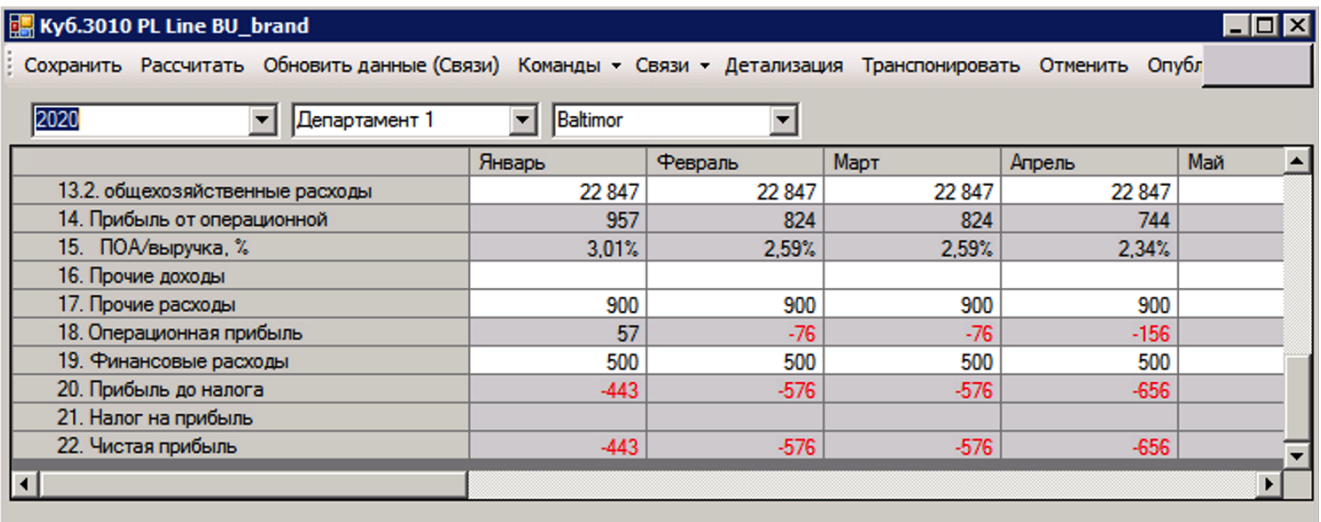

Рисунок 24. Использование условного форматирования.

Меню *Свойства* окна измерения состоит из следующих элементов:

- Добавление элементов
	- o Вручную открывает диалоговое окно для добавления новых элементов в измерение.
	- $\circ$  Импорт из других измерений открывает диалоговое окно для импорта элементов из других измерений текущей модели (Рисунок 25).

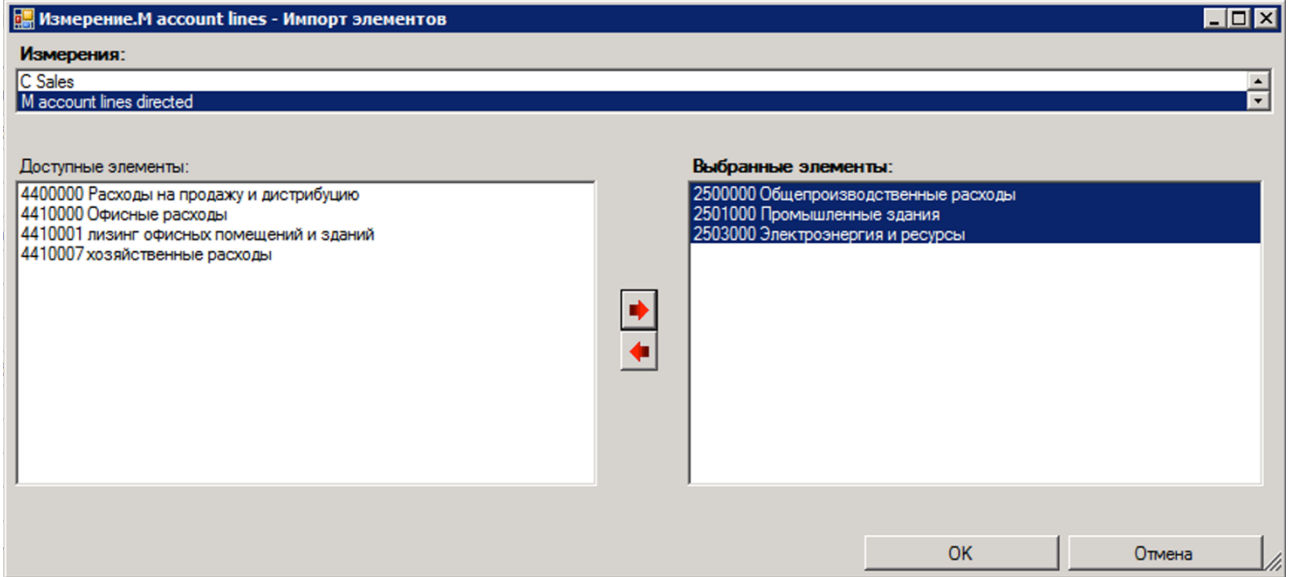

Рисунок 25. Импорт элементов из других измерений модели.

• Удаление элементов – открывает диалоговое окно для выбора элементов измерения, подлежащих удалению (Рисунок 25). При попытке удаления элементов, участвующих в формулах для вычисления других элементов, будет выдано сообщение с запретом такого действия.

CubixBM 1.7.7.0 – документация ООО «Аксилон Консалтинг»

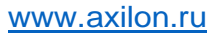

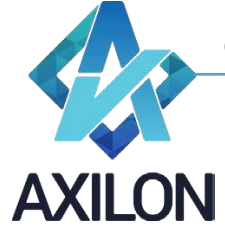

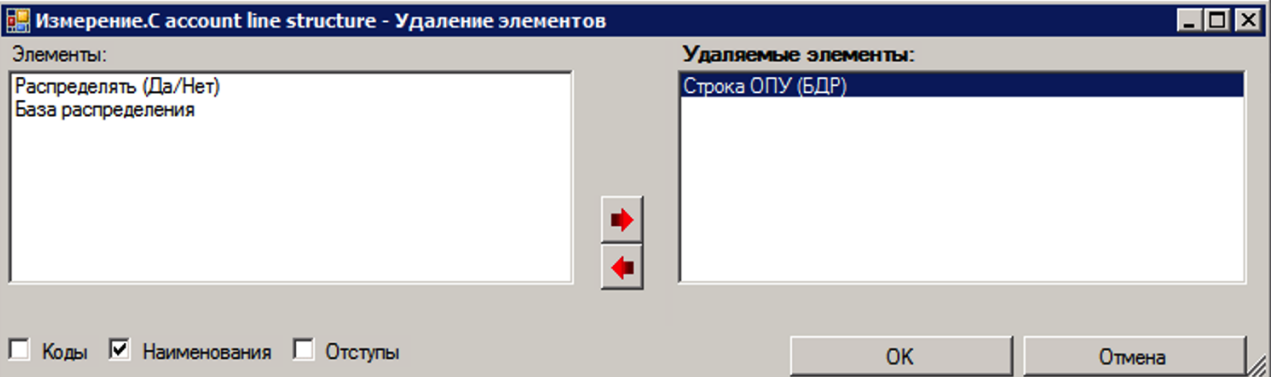

Рисунок 26. Удаление элементов измерения.

• Порядок элементов – открывает диалоговое окно для упорядочения элементов измерения (Рисунок 27).

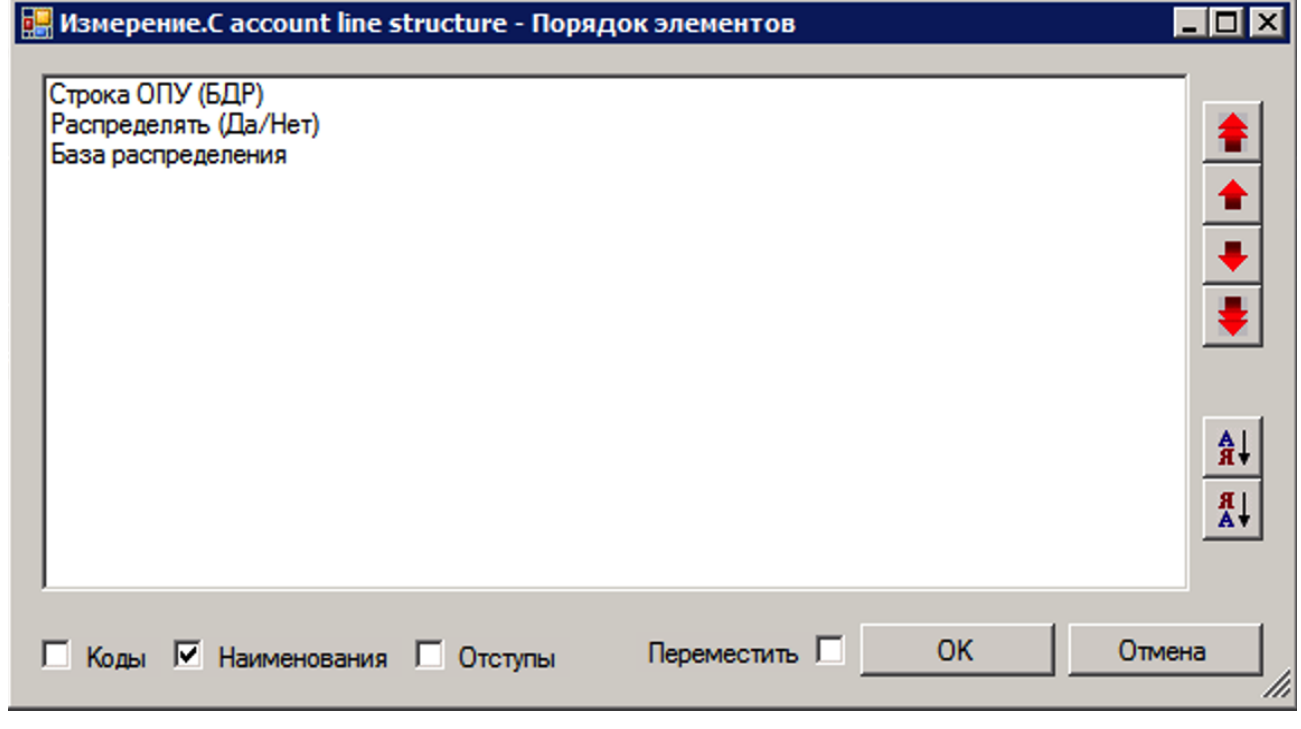

Рисунок 27. Изменение порядка элементов.

- Иерархия открывает окно для построения иерархии элементов измерения.
- Встроенные функции открывает окно для определения параметров встроенной функции.
- Другое измерение открывает список измерений, любое из списка можно открыть с помощью двойного нажатия левой клавиши мыши.
- Простое / Временное признак измерения. Временное измерение часто измерение с временными периодами, используется в кубе, где есть расчеты с использованием встроенных функций (по другим измерениям куба) или параметров вычислений с привязкой к периодам.
- Сохранять все включить текущее сохранение всех изменений, внесенных в измерение в процессе его редактирования, до закрытия измерения.
- Показать идентификаторы отображает в окне измерения в поле *№* уникальный идентификатор элемента измерения. Этот идентификатор элемента можно использовать в формулах в качестве значения форматированного элемента.

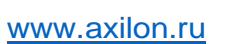

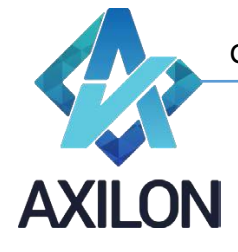

Открытое для редактирования измерение нельзя сохранить, если открыт хотя бы один куб, в котором содержится это измерение. Для сохранения измерения необходимо закрыть все кубы с этим измерением.